# **Embedded Vision module for Bioloid Quick Start**

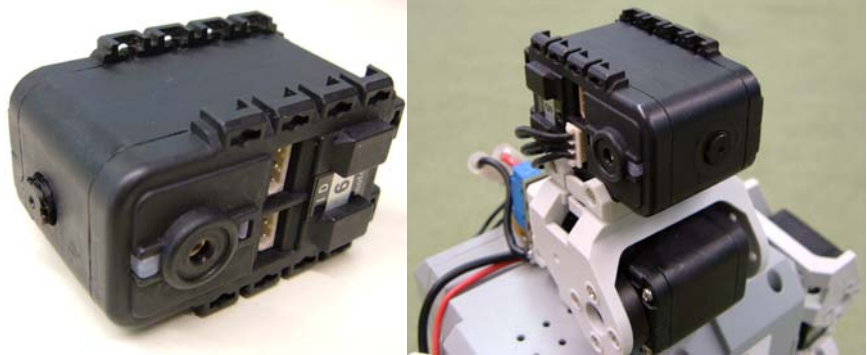

# **Introduction**

This document describes the functionality of a vision module for small robots designed and developed at the Computer Science department of Freie Universität Berlin. The aim of this project is to develop a cheap and lightweight integrated camera and image processor which acquires images and process them using object recognition methods. The results are accessed via a serial interface and therefore are simple and compact enough to be further processed by a low power CPU like a microcontroller. The vision module was used by the RoboCup humanoid robots of FU-Berlin, the "FUmanoids", (http://fumanoid.mi.fu-berlin.de), which won the 3<sup>rd</sup> Place of the RoboCup 2007 Humanoid League in Atlanta. The hardware platform used for the robots in this project is a Bioloid humanoid from Robotis.

Users who are not familiar with the Dynamixel TTL communication protocol can obtain additional information from the documents published by Robotis Co.

# **Module Specifications**

- Low weight: approx. 33g including Dynamixel housing.
- Color region growing: Up to 15 color regions can be detected in each frame.
- Detects separated regions with the same color as well as well as regions with different colors (no coordinate averaging, real region growing).
- Calculates color, center, amount of pixels and bounding box of each region.
- Image processing runs at 8FPS,  $160x120xYCrCb$
- Up to 255 different color areas can be defined in the built-in color lookup table.
- The color lookup table can be accessed through the serial bus.
- Built-in, adjustable noise filter allows the detection of both small objects and large ones according to the color, even in very noisy images.
- Adjustable region thresholding removes automatically unwanted small color regions, freeing place for others.
- Supports communication baud rate of 1Mbps.
- Bioloid TTL communication protocol facilitates direct attachment of the device to a Bioloid communication bus.
- Direct access to all camera adjustments makes it possible to use the device either with auto exposure/white balance or manual settings which is ideal for situations whit constant lighting such as RoboCup.
- Raw image output for debugging or lookup table adjustment.

# **Device operation**

The viosion module operates in 2 different modes named "Calibration" and "Implementation". The calibration phase is for adjusting camera settings as well as color definitions in the look-up table. All settings will be saved into the FLASH/EEPROM memory of the module. This means that under the same lighting and color conditions, there is no need to calibrate the device after every power on. After calibration, the module is ready to be used in implementation phase. In this phase the module is only connected to the CM5 and can receive commands to sample and process the image and return image processing results.

# **Calibration Phase**

In calibration phase the device should be attached as shown in Fig.1 through the CM5 to a PC. The firmware of CM5 should be replaced with the calibration firmware (Calib.hex) using the boot loader. This program facilitates the direct connection of the PC to the vision module.

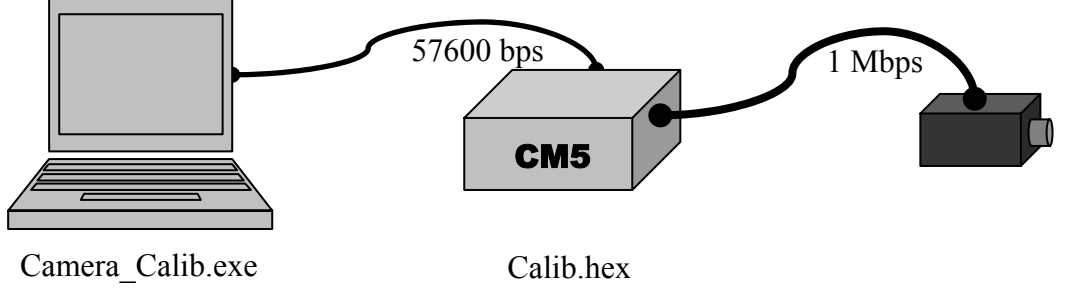

Fig. 1: Connection of the module to a PC in Calibration Phase

The CM5 should be connected to a power supply i.e. AC adaptor or battery. After calibration you can reload your own program to the CM5. An application named "Camera\_Calib.exe" is then used to access the camera via a PC. Fig. 2 shows a snapshot of the program.

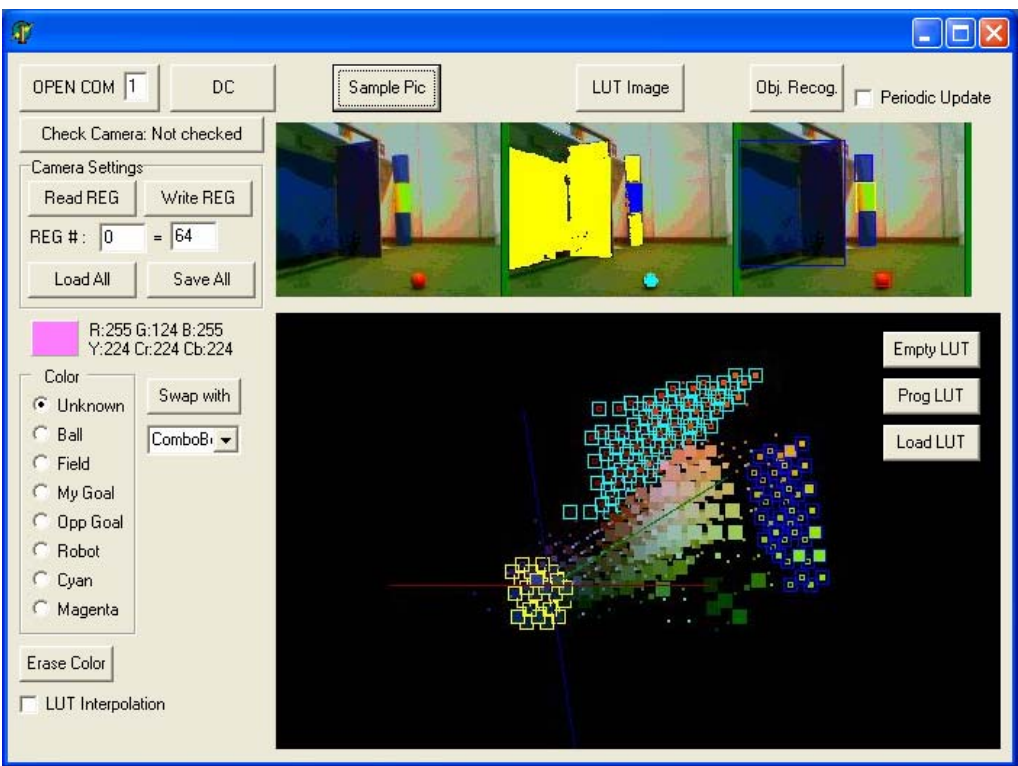

Fig. 2: Snapshot of the calibration user interface

# **Description of the available functions**

# **-***OPEN COM / DC*

These buttons start and stop the serial connection of the device to the CM5. The user should change the index of the COM port to the proper one.

### **-** *Check Camera*

Used to check whether the module can be accessed via the user interface. Any of the following problems will produce the message "Not Found", otherwise the message "Found" will be shown.

- One of the cables (Serial or TTL) is not connected or damaged.
- The CM5 is turned off
- The CM5 is not loaded with Calib.hex
- The camera is stuck in a wrong mode and should be reset
- The CM5 is stuck somewhere and needs to be reset
- Something else is broken! (Camera/CM5/Cables)

In order to reset the camera the cable should be unplugged. It is recommended to wait a few seconds to let the capacitors discharge, and plug the device again. The CM5 can be reset normally using the reset key.

# **-** *Camera settings*

The camera inside the module has a DSP which can be configured by accessing its registers each register can be read and written using the calibration interface. To read a register its hexadecimal index must be given in the "*REG#*" box. By pushing the "*ReadREG*" Button the hexadecimal content will be displayed. A similar procedure should be followed to write into a register. A summary of camera registers is shown in the following table.

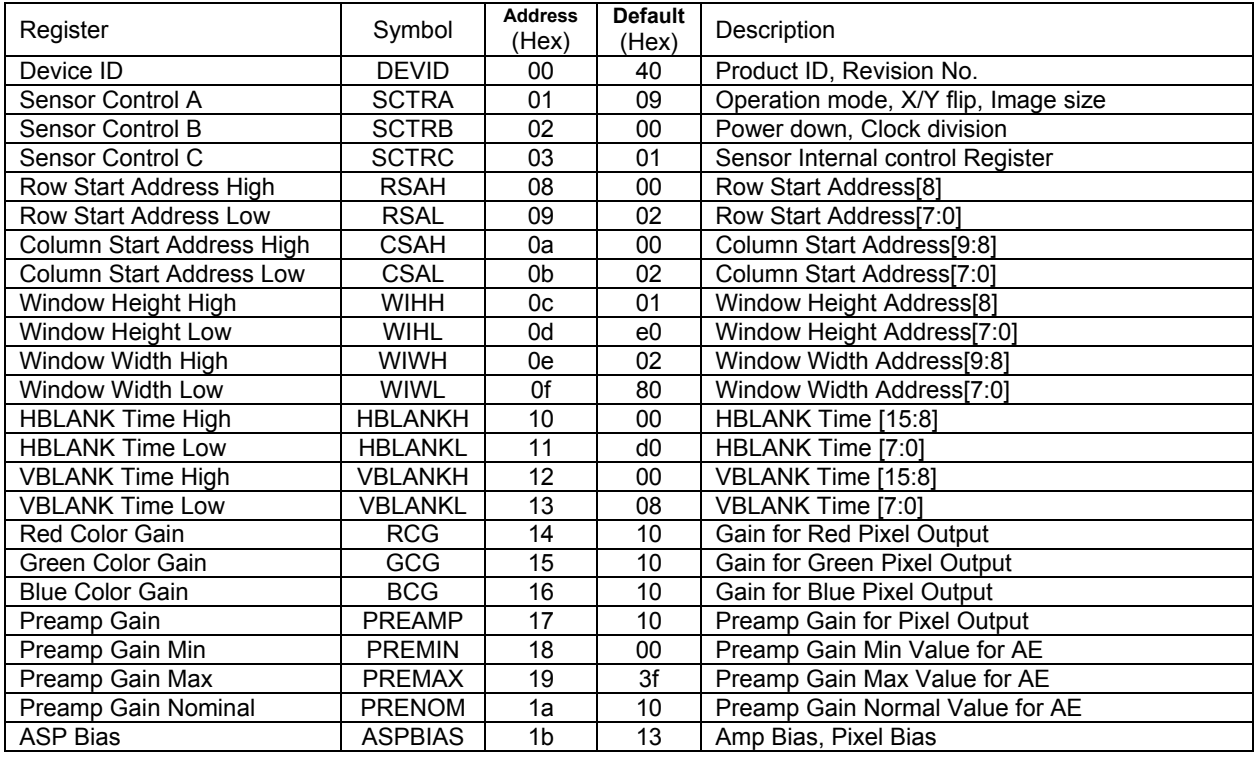

# **Register Description**

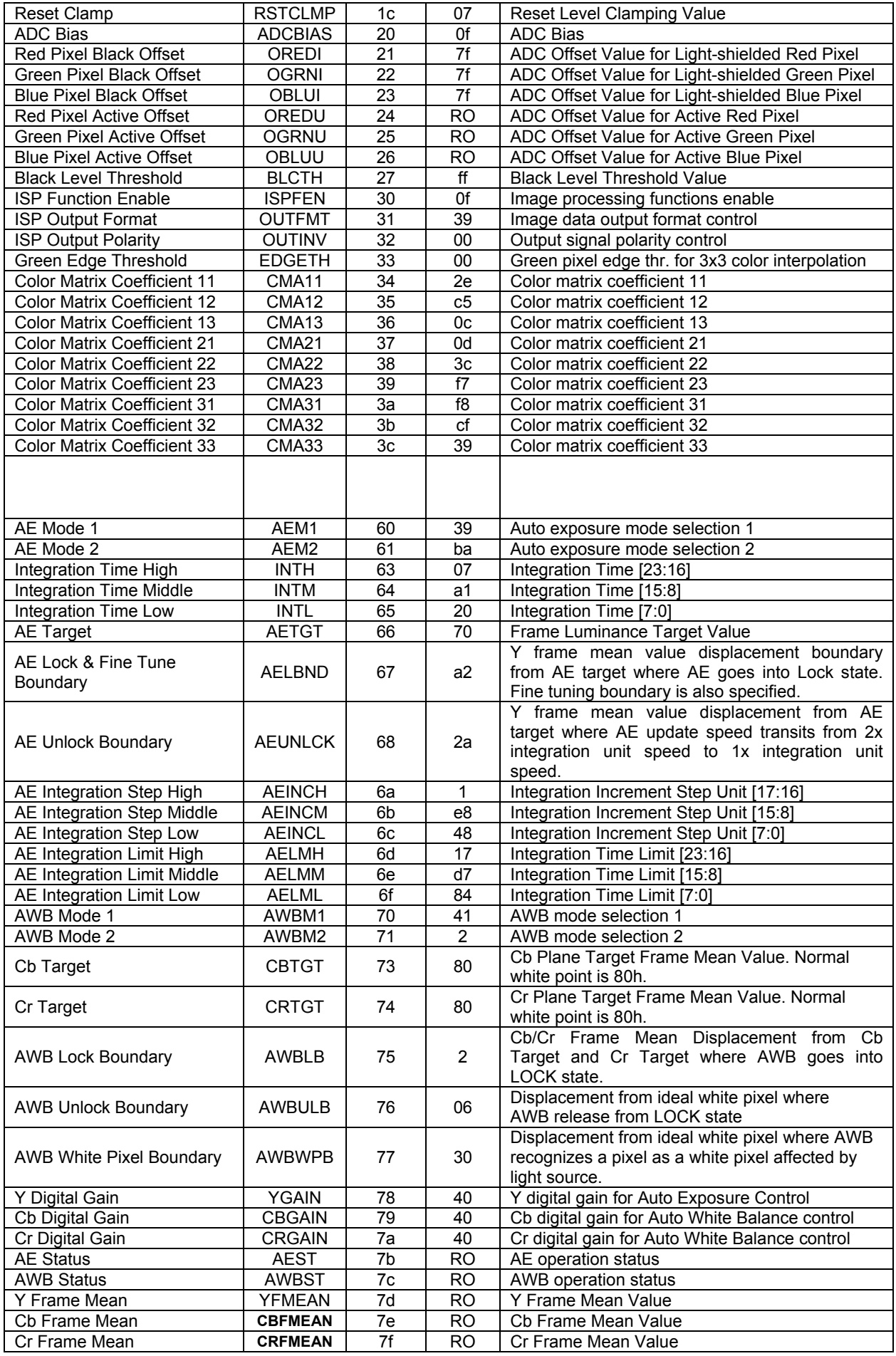

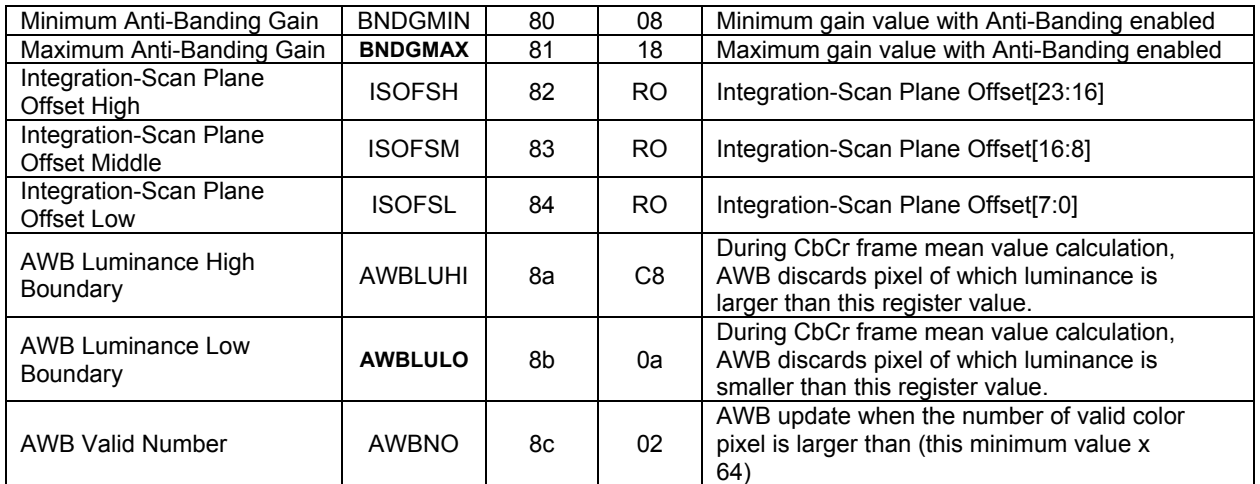

RO: These registers are read only, and cannot be written.

#### *Important note*

Based on the hardware and firmware design of the module, some of the registers cannot be changed or should only be changed in a limited scale; otherwise it leads to corrupted communication between the module and the camera, or timing failures.

To get a more detailed description of the camera settings, it is recommended to refer to the camera data sheet. The camera has the part number HV7131GP and is a product of Magnachip. See www.magnachip.com for more details.

#### **-** *Load All/Save All*

These two buttons are used to load the all the registers with the data stored in a text file named "camerareg.txt" or save them back. To restore default settings, the file "camerareg.txt" should be replaced with the default one, under the same name. Any change to the camera registers is simultaneously stored in the EEPROM of the module, and will be reloaded to the camera at power up.

### **Sampling Pictures and adjusting lookup table**

#### **-** *Sample Pic*

This button is used to download a raw image from the camera. Because of the limited bandwidth of the serial communications, several sequential frames are read partially instead of a whole single frame. Therefore the camera and the subject should not move until sampling is finished. Sampling takes normally 4-5 seconds. This image will be then used to adjust the look-up table. An error message will be shown if there is a problem with data communication.

#### **- Look-up table presentation.**

Since for each pixel there are 12 bits used for color coding (Y:4,Cr:4,Cb:4), 4096 possible colors can be recognized. These colors can be presented as points inside a cube called color space. The image at the bottom of the form contains a 3D representation of the color space, showing each existing color inside the sampled image as a square with dimensions proportional to the density of the color in the image. This helps selecting the correct color set according to different objects. User can rotate this space by holding the mouse key down and moving over the surface of the Box.

### **- Marking and editing colors in the Look up table**

The Lookup Table is an array of codes assigned to each possible color. There are 2 ways to mark a color as an object inside the look-up table. In the first step the user should select the

color category. This is done by clicking on the proper object in the color box. It is then possible either to click on a position in the sampled image which contains the proposed color, or to click on it in the color space. The color together with its related RGB and YCrCB values are shown as the user moves the pointer over the image or color space. The application shows 3 copies of the downloaded image. The left image shows the original version of the downloaded image. The middle one is the same as the left one except the colors which are defined in the lookup table which are shown with highlighted color as in Fig.1. This helps to check whether the marked colors correctly cover the selected object. The right image is used to present the image processing results as bounding box overlays.

To remove a color from the lookup table, it is enough to mark it as unknown i.e. by selecting the unknown color and clicking over it on the image or in the color space. It is also possible to remove all marked points of a color by selecting the color and clicking the "*Erase Color*" button. To swap two color groups the user should select destination color from the list and click on "*Swap with*" button. Because it can be hard to click on every single occurrence of a color in the space, and because the colors of a group are usually neighbors in color space, the user can add more points to the group using a single click if "*LUT Interpolation*" is checked. For example to mark a triangle in the space one should only click the vertexes. This is easier but not as exact as selecting the points individually.

# **-** *Prog. LUT, Load LUT, Empty LUT*

There are two copies of the lookup table, one in the user interface, and another one inside the module. It is possible to read the contents of the lookup table from the module, change them and write them back to it. This is done by "*Prog. LUT*" and "*Load LUT*" buttons. To erase the look-up table of the user interface the user can use "*Empty LUT*". Note that the contents of the look-up table can only be accessed by the module, after programming them into the module. Any unsaved information will be lost as the application is closed.

### **- Final presentation of the results**

After calibrating the module it is possible to check the results of the processed image using the "*Obj Recog.*" button. The results are shown as rectangles around the found objects over the current sampled image. To view the results periodically, user should check "*Periodic Update*".

# **Implementation Phase**

The communication between the module and CM5 in the implementation phase has the same form as Dynamixel servos such as AX-12. Therefore, users who are not familiar with this protocol are recommended to refer to AX-12 datasheet for more information. The next table shows the instructions available in the vision module.

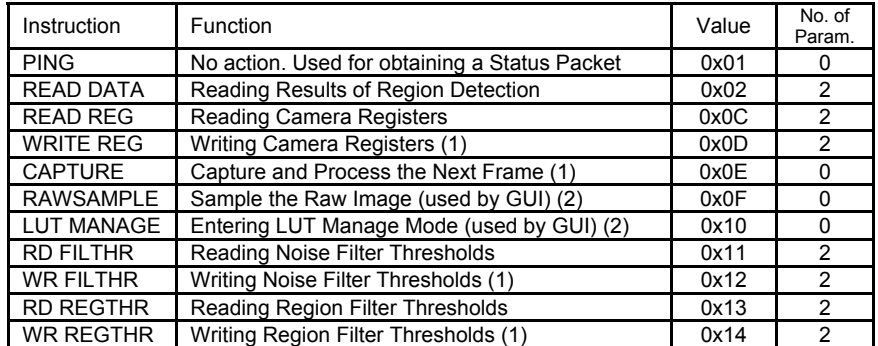

(1) No return packets are generated for these instructions.

(2) These instructions use different protocol rather than Dynamixel standard packets.

# **-PING**

This instruction is used to check whether the device exists and is ready to receive the next instruction. The instruction is the same as in AX-12.

# **-READ DATA**

This instruction is used to read image processing results. It is the same as the READ instruction in Dynamixel, except that the accessed area is not the register area. This command accepts multi byte read. The data structure is described further in this section.

# **-READ REG**

This instruction is to read the content of camera registers. It is the same as READ instruction in Dynamixel. This command accepts multi byte read.

# **-WRITE REG**

This instruction is to write the content of camera registers. It is the same as the WRITE instruction in Dynamixel except that it accepts only single byte write.

# **-CAPTURE**

This instruction starts capturing and processing of the next available frame. It takes approximately 100-125 ms to process a full frame, but this command always waits for the beginning of a frame. This may take twice the time in the worst case. To receive the maximum frame rate, the CM5 should be synchronized with the module to send the command with correct timing. During Image processing the module can not communicate with CM5. CM5 should pole the functionality of the device using the PING command before sending the next instruction.

### **-RAW SAMPLE**

With this instruction the camera module transmits a full frame of raw image data. This instruction is used when the GUI receives a request to sample a raw image. This instruction does not use the Dynamixel packet protocol, and therefore should not be used in implementation mode.

### **-LUT MANAGE**

After receiving this instruction, the module enters the programming mode, in this mode the device accepts no more packets, but other instructions assigned to manage the look-up table, such as erasing, reading and writing into it. This instruction is used by User interface during calibration phase and should not be used in implementation phase.

### **-RD FILTHR, WR FILTHR**

These instructions make access to the threshold values of the noise filter. Noise filter thresholds are actually the minimum number of neighbor pixels in a scan line which should be counted as a part of a region. For each color a separate 8-bit threshold should be defined. Default values are 8 for unknown color and 2 for others. The address field contains the index of the color category  $(0 = \text{unknown}, \dots)$ . The structure of these instructions are the same as in Dynamixel READ and WRITE, however multi-byte write is not supported.

# **-RD REGTHR, WR REGTHR**

These instructions provide access to the threshold values of the region filter. The region filter thresholds define the minimum number of pixels inside a region, regions with fewer pixels are filtered away. For each color a separate 16-bit threshold should be defined. The address field contains  $2^*$ index of the color category (0 = unknown,...). Default values are  $(0.5,50,50,50,100,50,50)$ . No region is built for color 0 (unknown). The structure of the commands are the same as in Dynamixel, however multi-byte write is not supported.

# **- Output data format**

Following example shows the produced output of the module according to a given image. Up to 15 regions can be read from address 0x10 to 0xFF using the *READ DATA(0x02)* instruction. Each region occupies 16 bytes which are as follows.

- **Region Index**: Contains the value 0 if the region is invalid and nonzero otherwise.
- **Region Color**: Color category of the detected region.  $(0 = \text{Unknown}, 1 = \text{Ball}, ...)$
- **Number of pixels**: Number of detected pixels inside the region.
- **Sum of X Coordinates**: Result of addition of the X coordinates of all detected pixels. Can be divided by *Number of Pixels* to calculate average X.
- **Sum of Y Coordinates**: Result of addition of the Y coordinates of all detected pixels. Can be divided by *Number of Pixels* to calculate average Y.
- **Max X**: Bounding box right margin.
- **Min X**: Bounding box left margin.
- **Max Y**: Bounding box bottom margin.
- **Min Y**: Bounding box top margin.

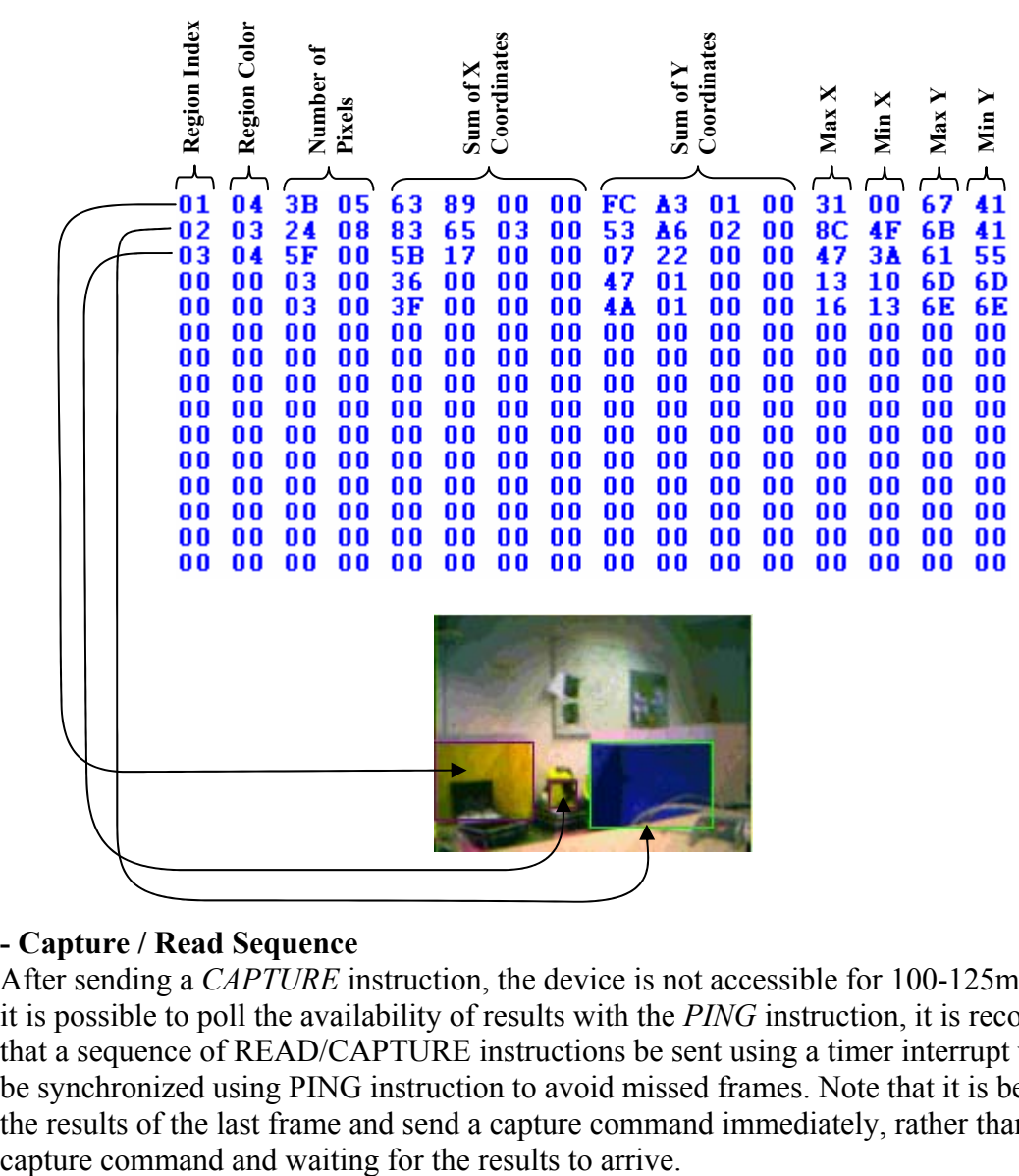

### **- Capture / Read Sequence**

After sending a *CAPTURE* instruction, the device is not accessible for 100-125ms. Although it is possible to poll the availability of results with the *PING* instruction, it is recommended that a sequence of READ/CAPTURE instructions be sent using a timer interrupt which should be synchronized using PING instruction to avoid missed frames. Note that it is better to read the results of the last frame and send a capture command immediately, rather than sending a